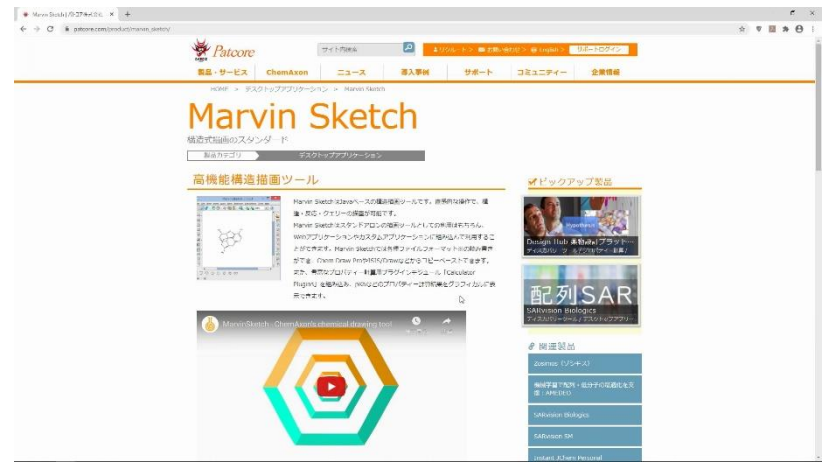

1. リンクから Marvin Sketch のダウンロードサイトにアクセスする。

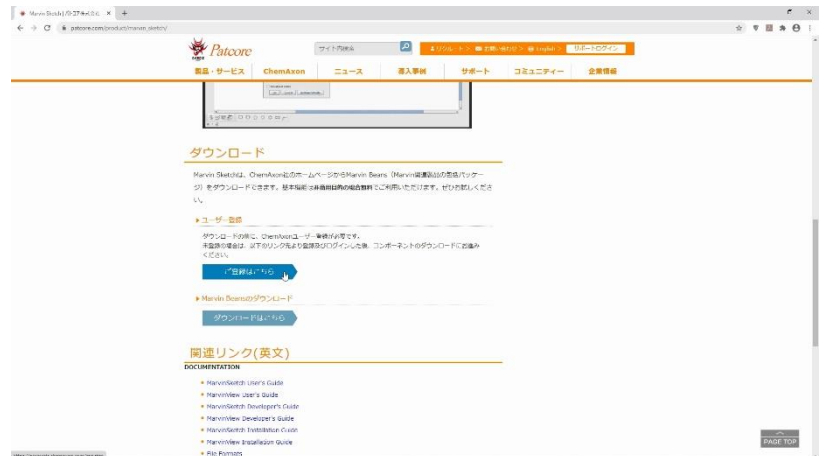

2. ダウンロードする前に、ChemAxon のユーザー登録を行います。 "ご登録はこちら"をクリック。

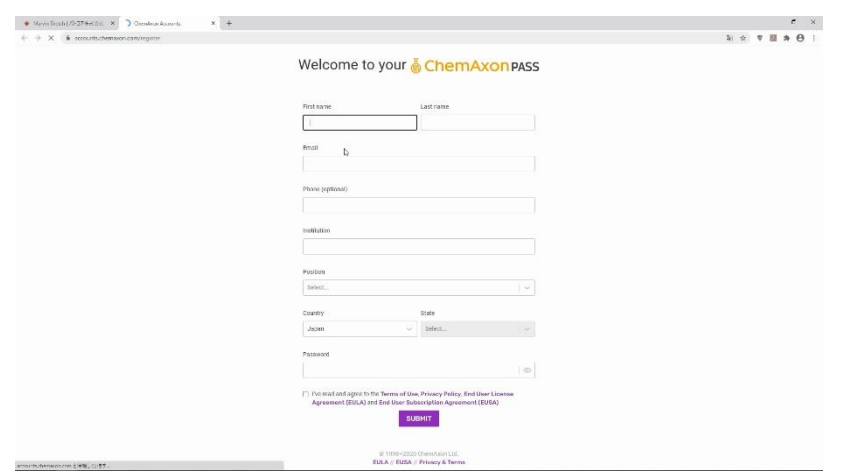

3. 新しいページに自分の情報を入力する。メールアドレスは間違えないように!

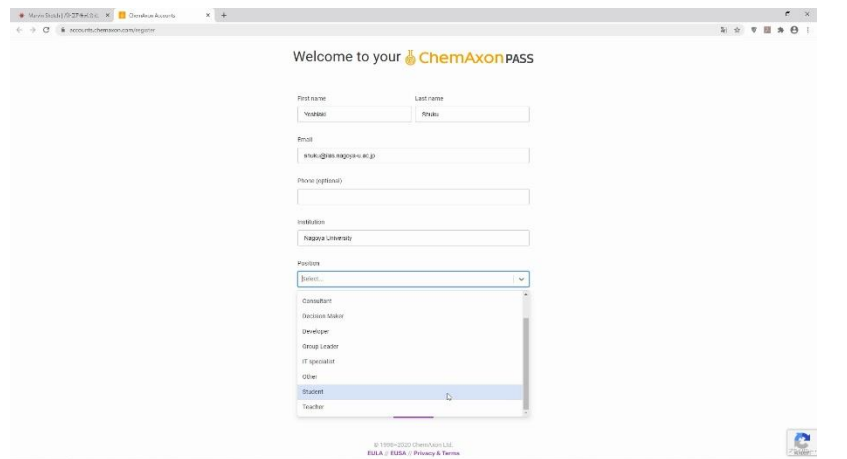

4. Institution は、Nagoya University。Position は Student。

電話番号(任意)以外すべて入力する。

入力したら使用許諾契約書を読み、"I've read ~"にチェックを入れ、"SUBMIT"をクリック。

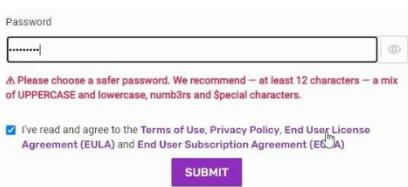

5. パスワードがシンプルすぎると、先に進めません。

12 文字以上、大文字と小文字の使用、数字や記号の使用がお勧めされます。

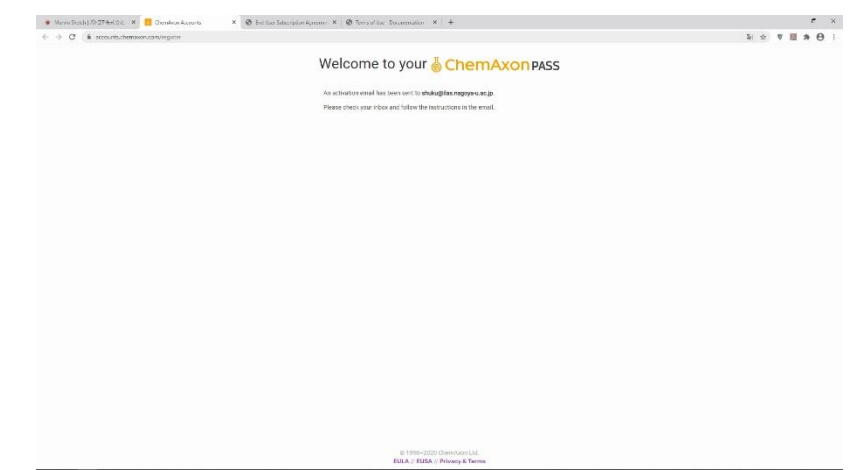

6. 入力に不備が無ければ、このような画面が現れ、登録したメールアドレスにメールが届きます。

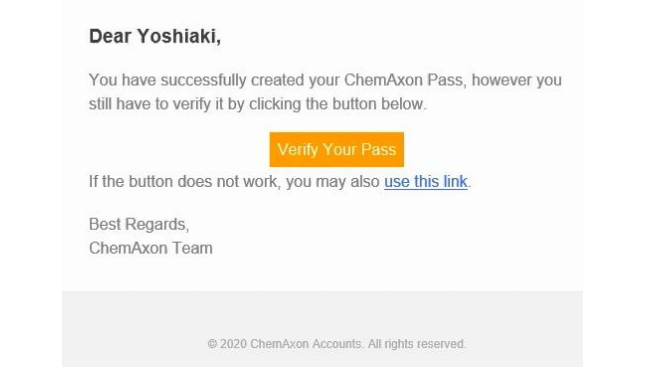

7. 届くメールの内容です。"Verify Your Pass"をクリック。

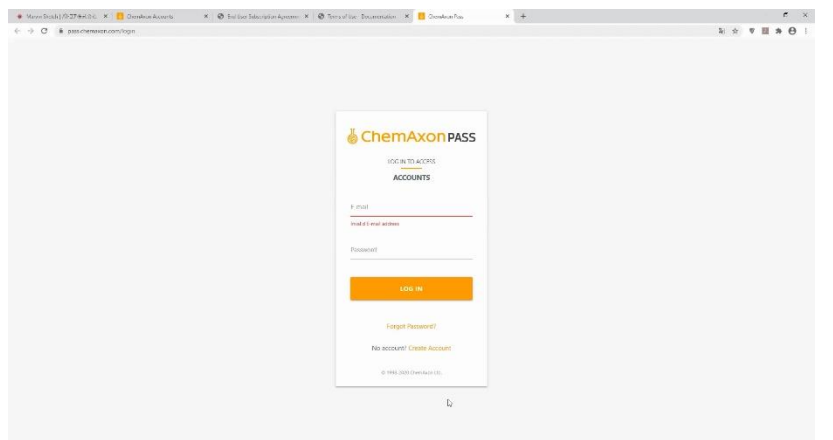

8. アカウントが出来ました。

登録したメールアドレスとパスワードで、ChemAxon にログインできるか試しましょう。

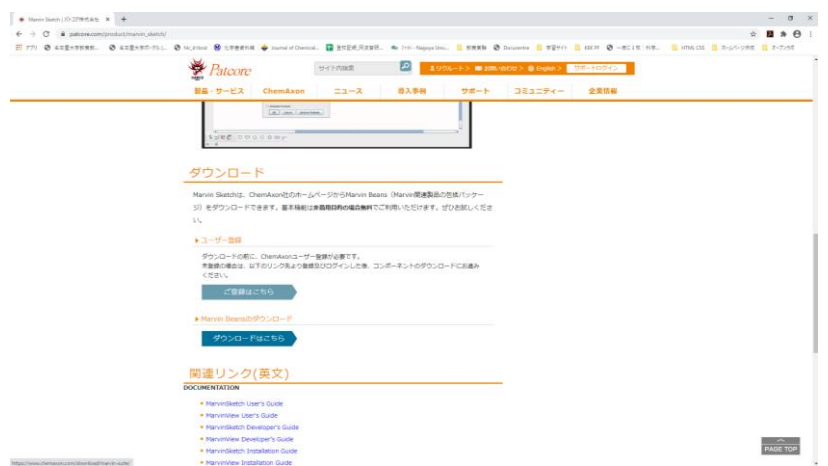

9. ダウンロードサイトに戻って、Marvin Sketch をダウンロードします。 "ダウンロードはこちら"をクリック。

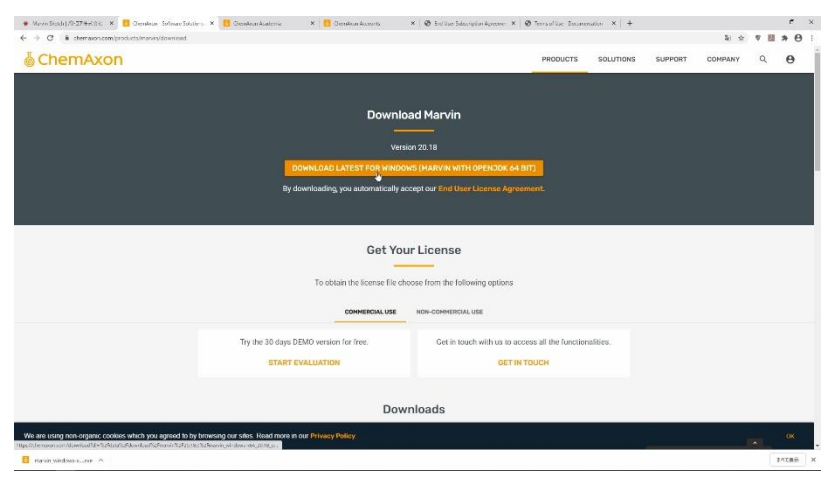

10.ダウンロードボタンをクリック。インストーラーがダウンロードされます。

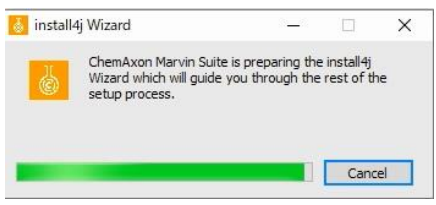

11.ダウンロードしたインストーラーをダブルクリックすると、インストールが始まります。

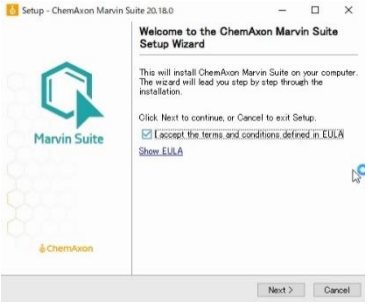

12. "I accept ~"にチェックを入れ、"Next" をクリック。

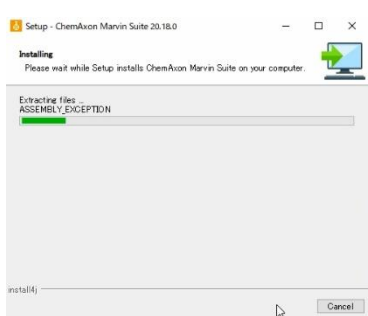

13. インストールが始まります。

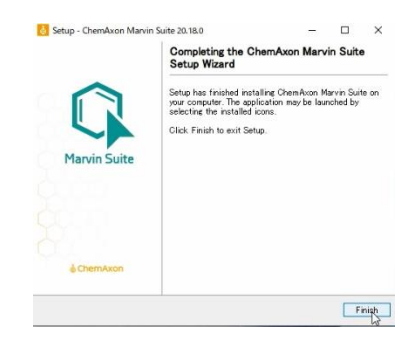

14. インストールが完了するとこの画面になります。

"Finish"をクリック。

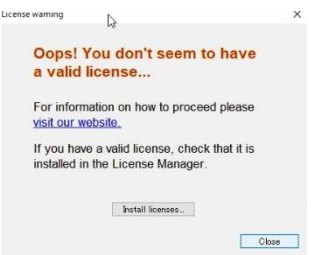

15. この状態で立ち上げると、ライセンスが有効化されていないという警告が出ます。 ダウンロードサイトに戻ってライセンスを作ります。

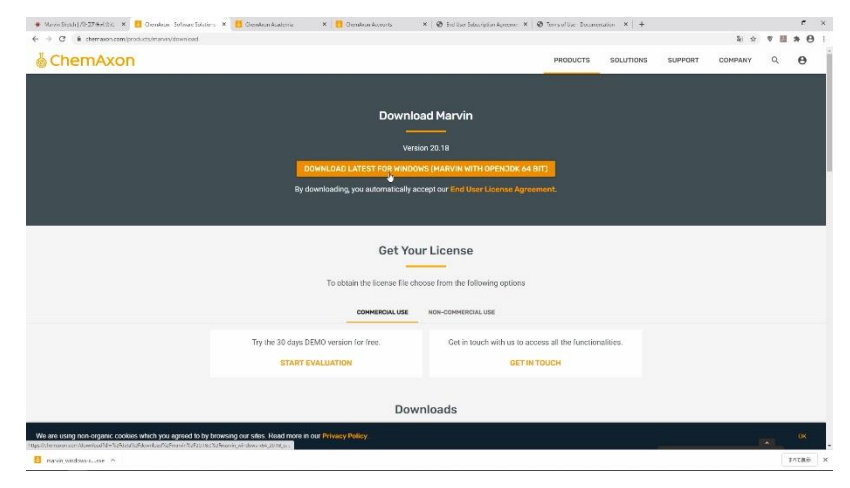

16.インストーラーをダウンロードしたページの下に、"Get Your License"という項目があります。

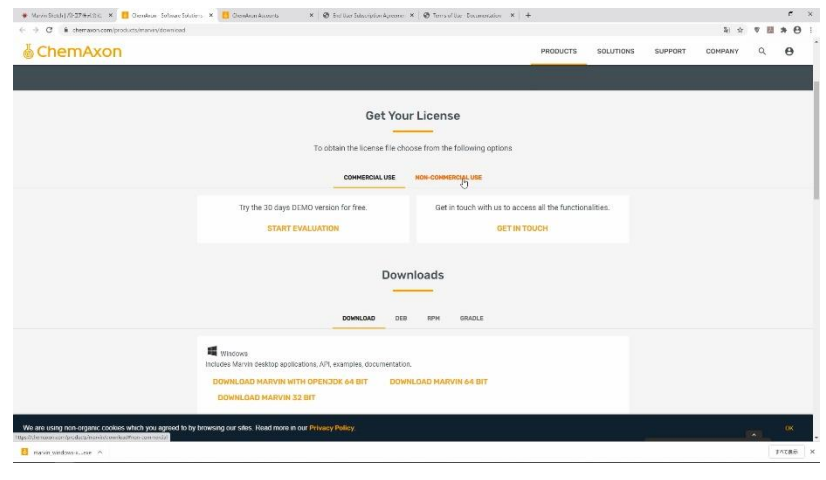

17. "NON-COMMERCIAL USE"をクリック。

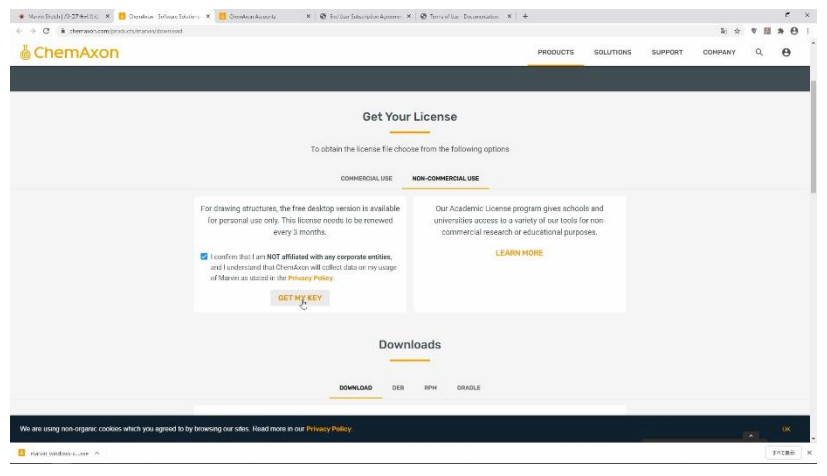

18. "I confirm ~"にチェックを入れ、"GET MY KEY"をクリック。

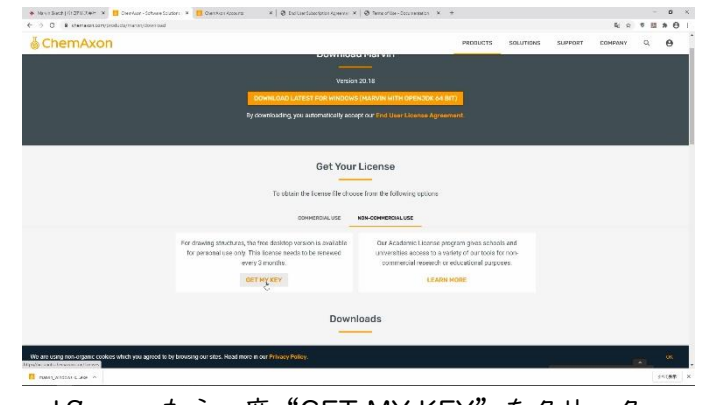

19. もう一度"GET MY KEY"をクリック。

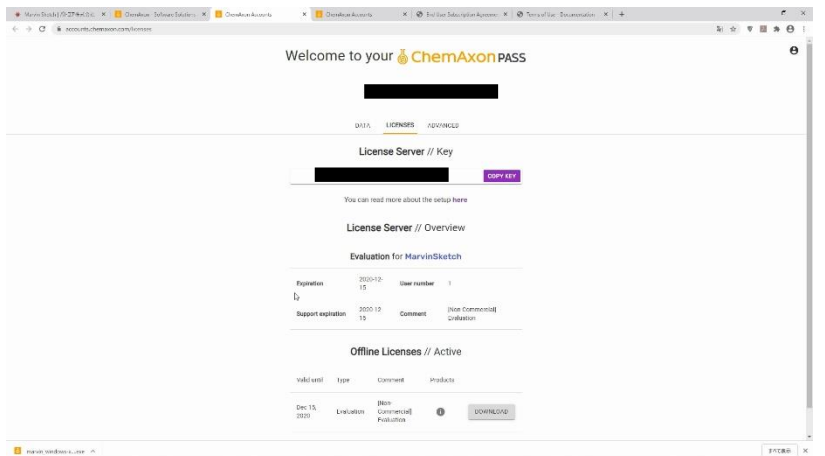

20."Offline Licenses // Active"の"DOWNLOAD"をクリック。 "license.cxl"というファイルがダウンロードされます。

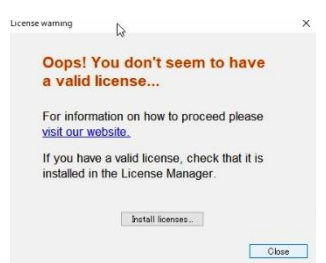

21.Marvin Sketch を立ち上げると出てくるライセンスの警告の"Install licenses…"をクリック。

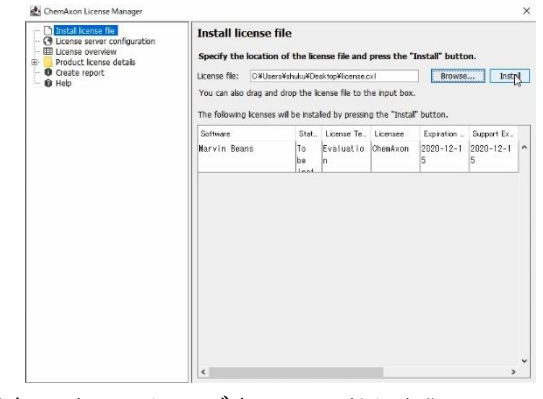

22."Browse..."をクリックし、ダウンロードした"license.cxl"を選択する。 "Install"をクリックすれば、ライセンスが読み込まれます。 この画面を閉じ、Chem Sketch を開けば、警告が出ずに起動できます。